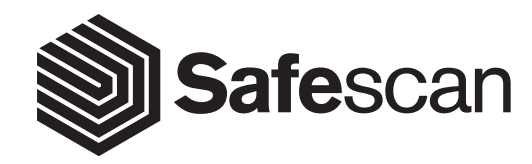

# NÁVOD K OBSLUZE ENGLISH | NEDERLANDS | DEUTSCH | FRANÇAIS | ESPAÑOL | ITALIANO | PORTUGUÊS POLSKI | ČESKY | MAGYAR | SLOVENSKÝ

**SAFESCAN MC-Software**

**SOFTWARE PRO POČÍTÁNÍ BANKOVEK A MINCÍ**

#### ÚVOD A NÁVOD K POUŽITÍ

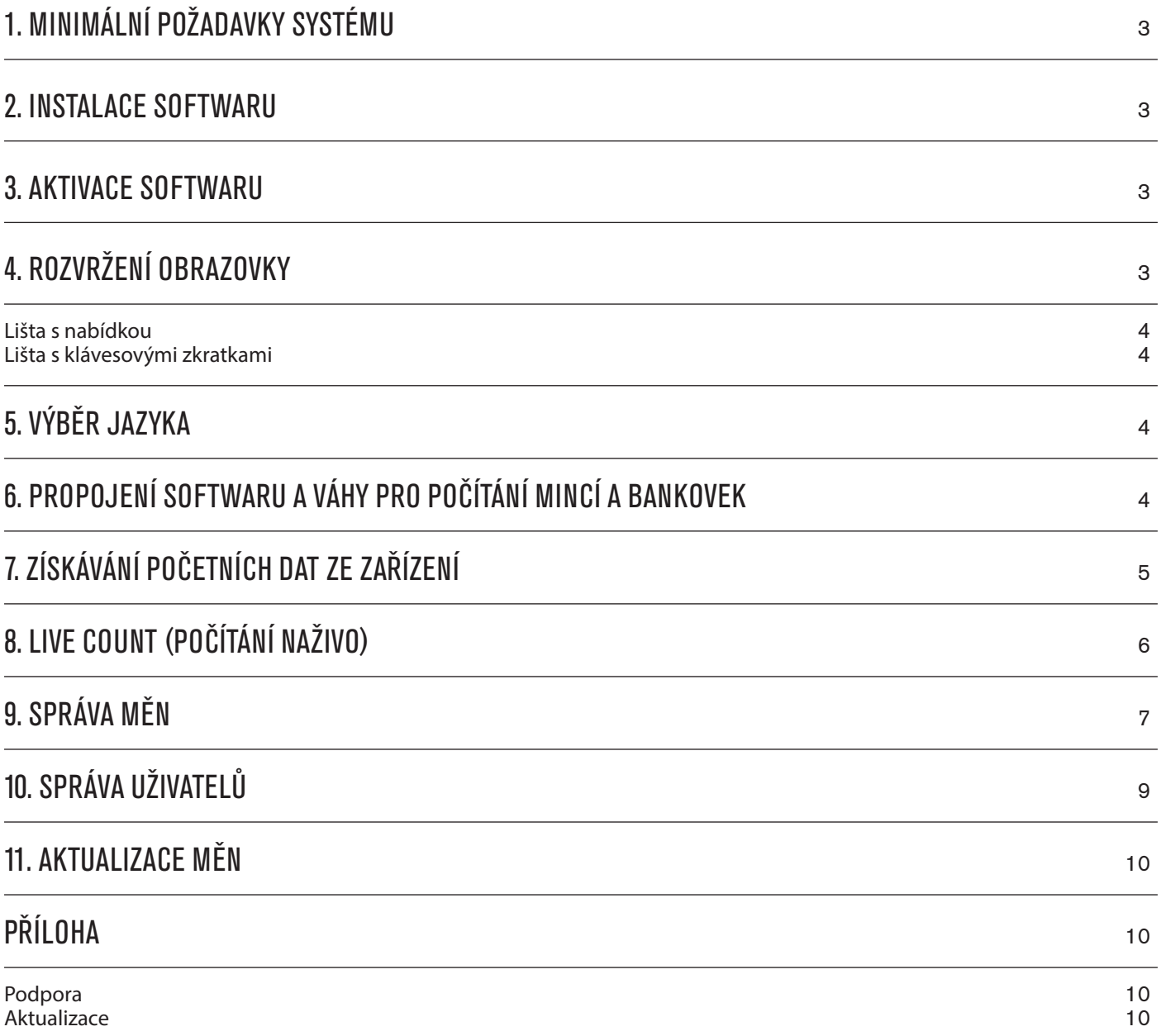

## **ÚVOD A NÁVOD K POUŽITÍ**

**Děkujeme vám za zakoupení softwaru Safescan pro počítání bankovek a mincí. V kombinaci s váhou Safescan 6185 pro počítání bankovek a mincí se jedná o kompletní řešení pro efektivní ukládání a zpracování výsledků počítání vaší hotovosti. Doporučujeme vám, abyste si před instalací a prvním použitím softwaru pečlivě přečetli tuto uživatelskou příručku a uschovali ji pro budoucí využití.**

## **1. MINIMÁLNÍ POŽADAVKY SYSTÉMU**

Abyste mohli tento software používat, musí váš počítač splňovat následující požadavky:

- Volné místo na disku: 100 MB
- Paměť: 1024 MB
- OS: Windows 7
- Rozlišení 1024 x 768
- Síťové připojení pro kontrolu dostupných aktualizací.
- USB port

#### **2. INSTALACE SOFTWARU**

Stáhněte software z přiloženého odkazu, rozbalte soubor ZIP a spusťte instalační program poklepáním na odkaz mcSetup.exe. Postupujte podle pokynů uvedených na obrazovce; vyberte jazyk softwaru a cílovou složku, do které chcete software nainstalovat.

#### **3. AKTIVACE SOFTWARU**

Po instalaci bude software v provozu po dobu 30 dnů. Můžete kdykoli zadat svůj licenční klíč. Ve zkušebním režimu bude software po každém startu ukazovat obrazovku správy licencí. Pokud jste po uplynutí 30 dnů nezadali licenční klíč, software vás k tomu vyzve, abyste mohli tento program používat i nadále.

Pokud chcete otevřít obrazovku správy licencí, zvolte v horním menu postup Soubor -> Licence (alt + F + L). Vyplňte e-mailovou adresu určenou pro objednávání softwaru.

Vyplňte licenční kód, který jste obdrželi. Klikněte na tlačítko "Přijmout licenci"

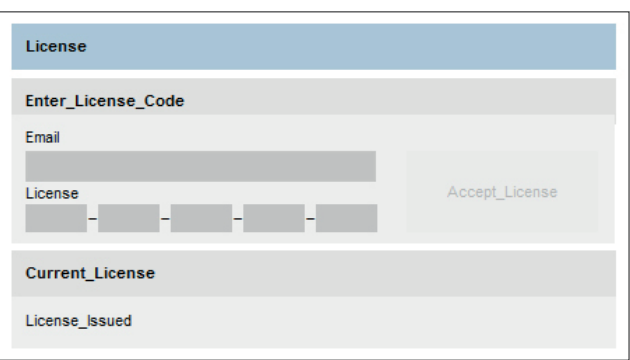

# **4. ROZVRŽENÍ OBRAZOVKY** Soubor Upravit Zpráva Nápověda MC

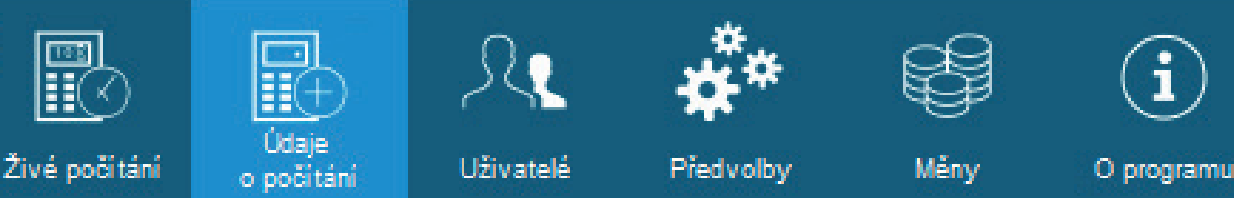

# 4.1 LIŠTA S NABÍDKOU

Existují dva způsoby vytváření nového uživatele. Akci můžete spustit buď ze softwaru, nebo z terminálu Time Attendance. I když můžete použít oba způsoby, doporučujeme začínat u zařízení TA, protože tento postup minimalizuje pravděpodobnost chyby a zabraňuje smíchání uživatelských dat. Vezměte prosím na vědomí: Po každé změně provedené u uživatele budete muset provést synchronizaci softwaru se zařízením.

## 4.2 LIŠTA S KLÁVESOVÝMI ZKRATKAMI

Tato lišta vám umožní přístup k nejčastěji používaným funkcím softwaru.

#### **5. VÝBĚR JAZYKA**

Během instalace jste mohli zvolit požadovaný jazyk. Pokud byla tato volba správná, můžete přejít přímo k dalšímu bodu. Pokud chcete tento jazyk změnit, postupujte podle níže uvedených pokynů.

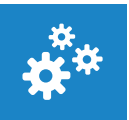

V horním menu zvolte postup Soubor -> Předvolby, nebo klikněte na ikonu "Předvolby" v liště s nabídkou klávesových zkratek (alt + F + P).

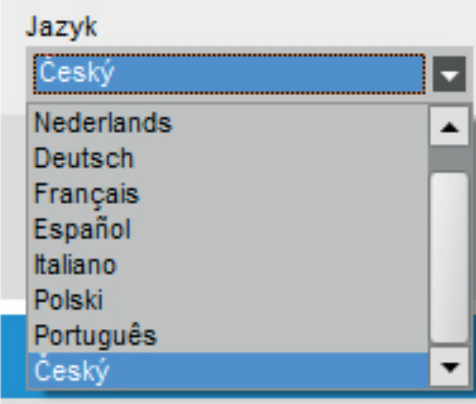

Příslušný jazyk vyberte v rozevíracím seznamu Jazyk

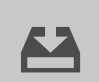

Klikněte na ikonu "Uložit".

### **6. PŘIPOJENÍ SOFTWARU A VÁHY PRO POČÍTÁNÍ HOTOVOSTI**

VášSafescan 6185 nevyžaduje žádný zvláštní ovládač, který má být rozpoznán počítačem. Po připojení zařízení bude tento systém detekován pomocí softwaru Money Counter.

Vezměte prosím na vědomí: Před zahájením provozu mezi softwarem a váhou se ujistěte o tom, že váha není na úvodní obrazovce. Podívejte se na níže uvedené obrázky.

Software nyní opět zkontroluje rozdíly. Pokud není nalezen žádný rozdíl, zobrazí se hlášení "Nenalezeny žádné změny". Váš uživatel je nyní synchronizován se softwarem a zařízením.

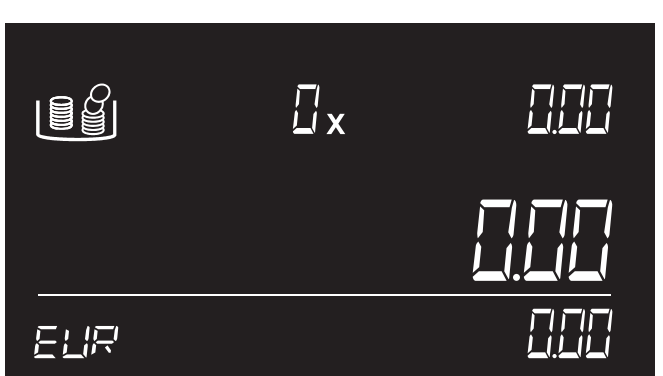

Správně kontrologie na politice na politice na politice na politice na politice na politice na politice na politice na politice na politice na politice na politice na politice na politice na politice na politice na politic

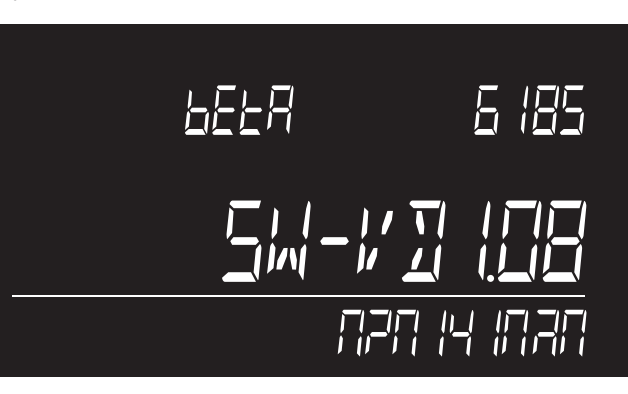

# **7. ZÍSKÁVÁNÍ POČETNÍCH DAT ZE ZAŘÍZENÍ**

Zapněte přístroj a připojte jej k počítači.

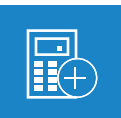

V horním menu zvolte postup Report -> Početní data, nebo klikněte na ikonu "Početní data" v liště s nabídkou klávesových zkratek (alt + R  $+$  C).

Software stáhne všechny početní úkony uložené do paměti přístroje. Tyto početní úkony se zobrazí v části "Položky pro schválení". Po stažení početních úkonů do softwaru budou tato data vymazána z přístroje.

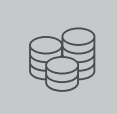

Před schválením nebo odstraněním si můžete prohlédnout podrobnosti těchto početních úkonů

Můžete také přidávat komentáře a propojit početní výsledek s uživatelem, a to přímo v tabulce.

Vezměte prosím na vědomí: Před zahájením provozu mezi softwarem a váhou se ujistěte o zom, že váha není na startovní obrazovce. Podívejte se na níže uvedené obrázky.

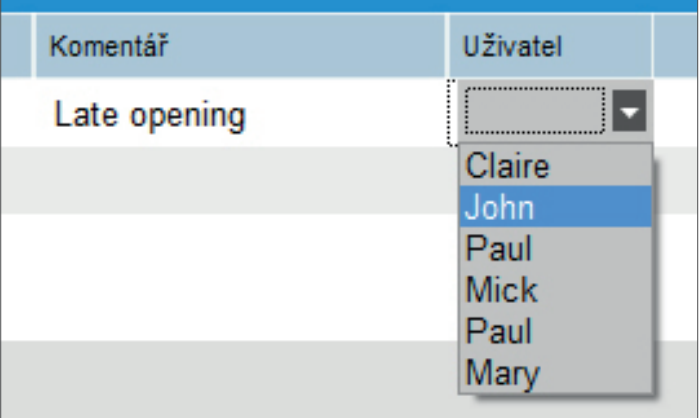

# **8. POČÍTÁNÍ NAŽIVO**

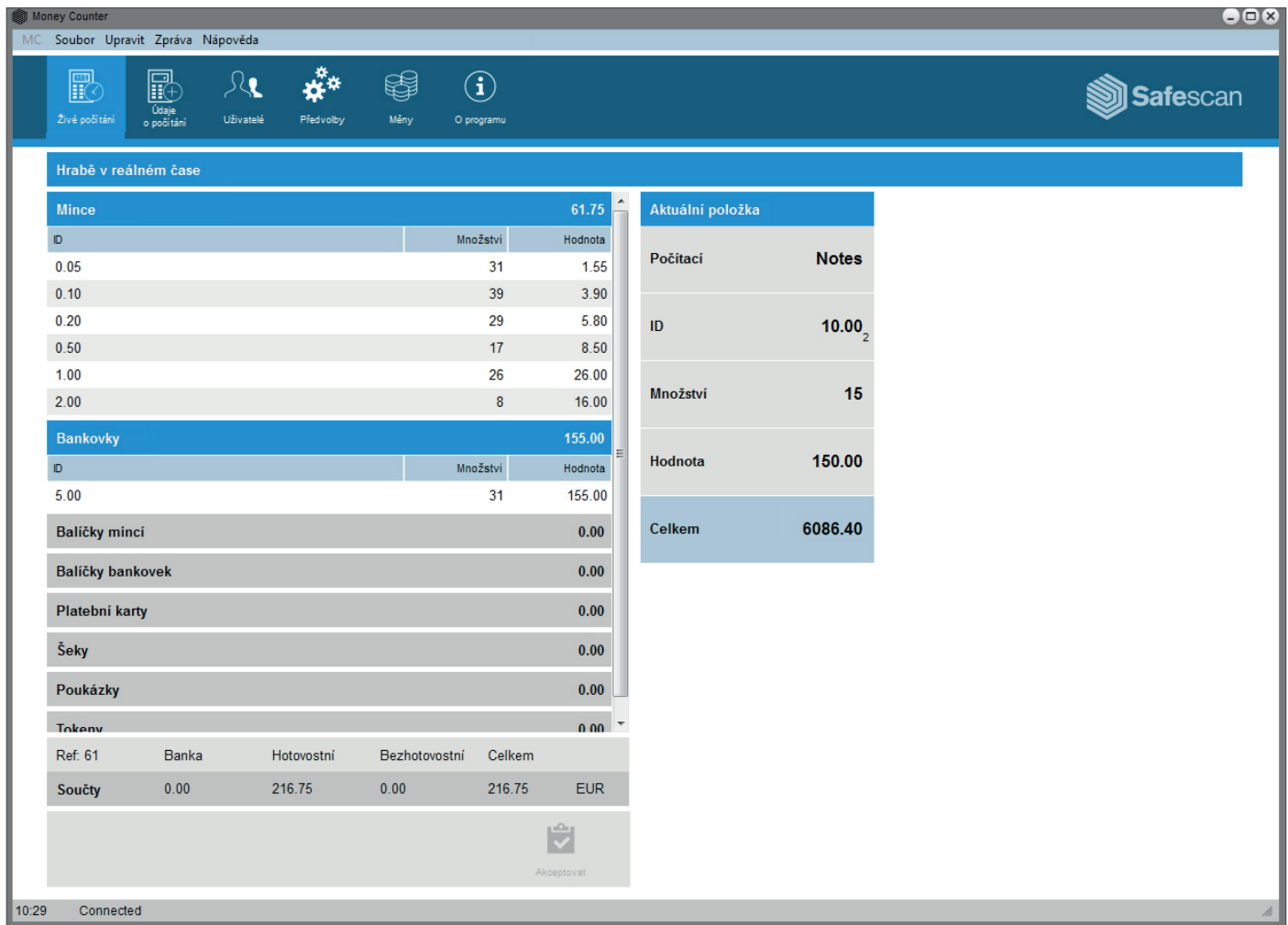

Režim "Počítání naživo" umožňuje zrcadlení všech početních operací prováděných na přístroji na obrazovce počítače. Tento systém usnadňuje proces počítání. "Obrazovka funkce počítání naživo" je rozdělena do dvou částí:

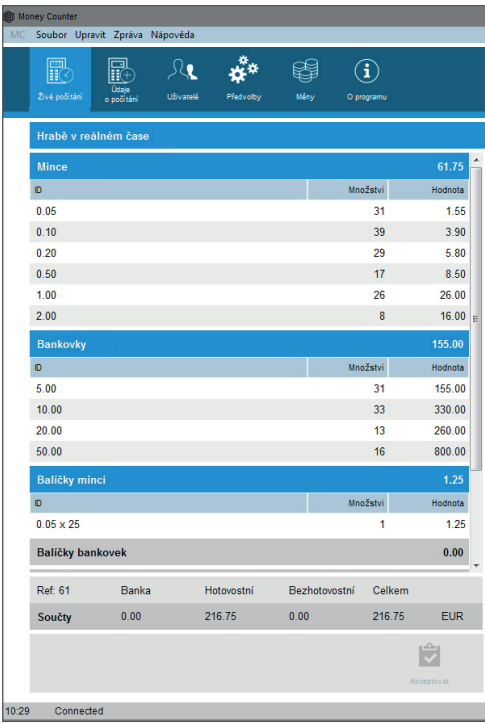

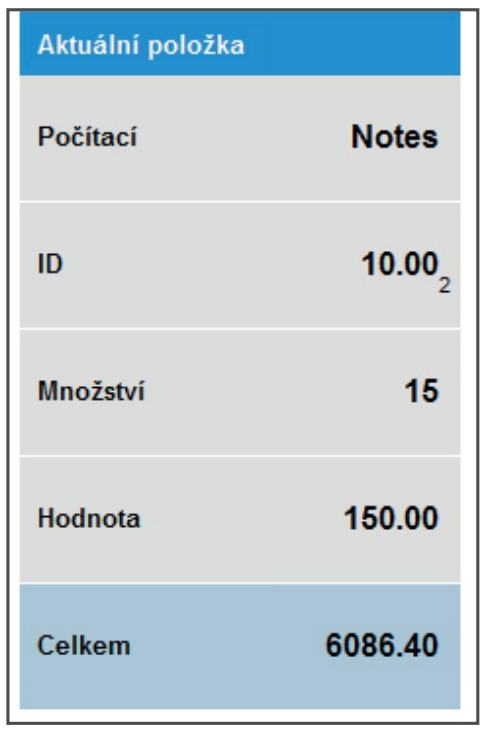

Na levé straně obrazovky uvidíte všechny dříve počítané položky.

Pravá strana obrazovky je odrazem obrazovky přístroje. Zapněte přístroj a připojte jej k počítači.

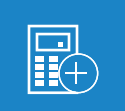

V horním menu zvolte postup Report -> Live Count (Počítání naživo), nebo klikněte na ikonu "Live Count" v liště s nabídkou klávesových zkratek (alt +  $R$  + L).

Na obrazovce počítače se budou zobrazovat všechny početní operace prováděné na přístroji.

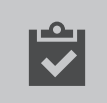

Po dokončení početní operace stiskněte ikonu "Přijmout" v dolní části obrazovky.

Početní operace budou převáděny do sekce "Položky určené ke schválení" na obrazovce "Početní data". Příslušná data budou vymazána z obrazovky Live Count a ze zařízení.

### **9. SPRÁVA PENĚŽNÍCH MĚN**

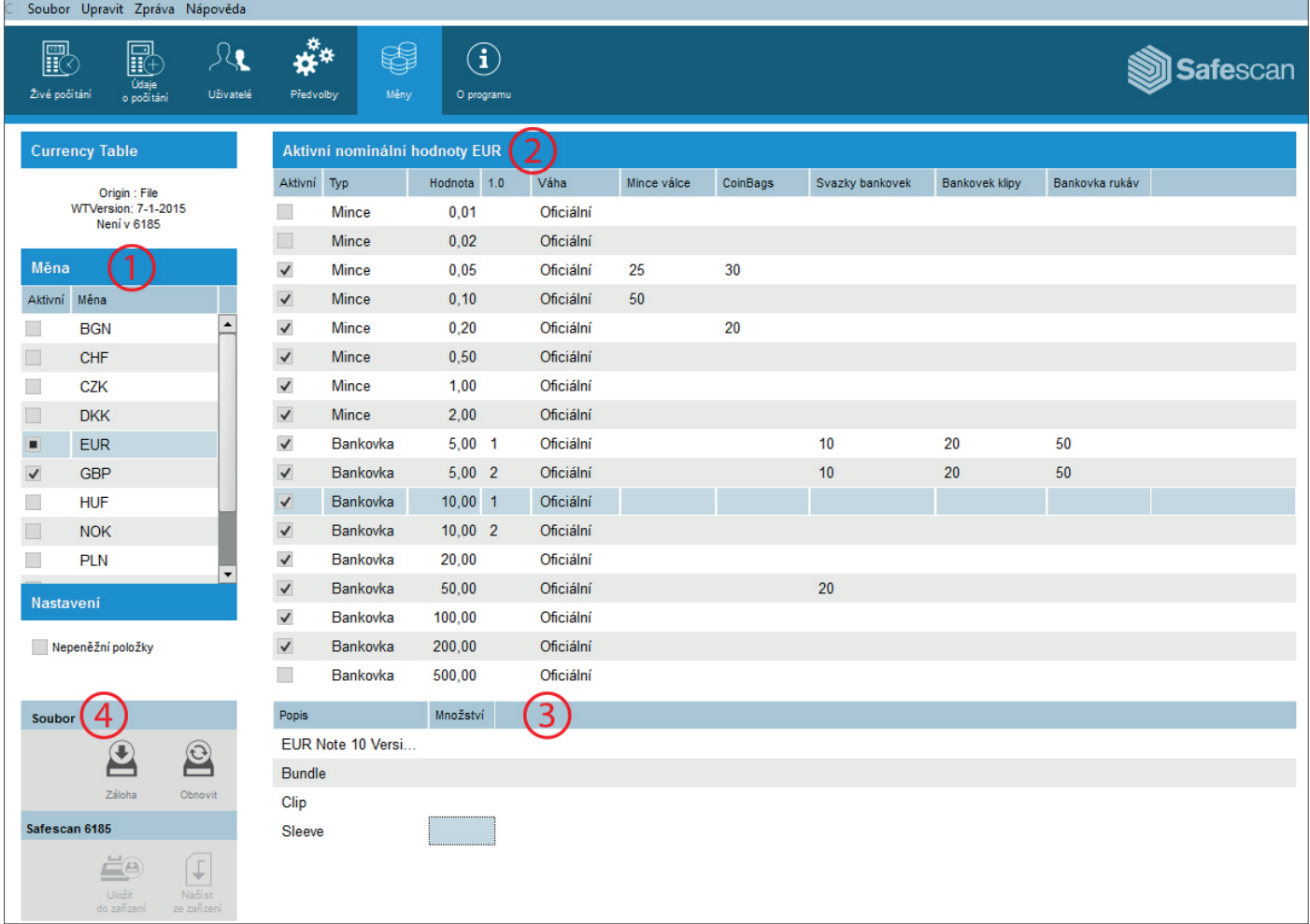

Software Money Counter umožňuje spravovat peněžní měny ve vašem systému Safescan 6185. Pomocí této funkce můžete aktivovat nebo deaktivovat měny a nominální hodnoty, nebo také přepínat mezi bezhotovostními položkami na přístroji (šeky a kreditní karty). Obrazovka je rozdělena do čtyř částí:

- **1: Seznam peněžních měn**
- **2: Seznam nominálních hodnot**
- **3: Podrobnosti k nominálním hodnotám**

**4: Ovládací jednotka.**

V horním menu zvolte postup Report -> Live Count (Počítání naživo), nebo klikněte na ikonu "Live Count" v liště s nabídkou klávesových zkratek (alt + R + L). Na obrazovce počítače se budou zobrazovat všechny početní operace prováděné na přístroji. Po dokončení početní operace stiskněte ikonu "Přijmout" v dolní části obrazovky. Početní operace budou převáděny do sekce "Položky určené ke schválení" na obrazovce "Početní data". Příslušná data budou vymazána z obrazovky Live Count a ze zařízení. Zapněte přístroj a připojte jej k počítači.

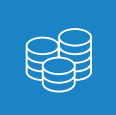

V horním menu zvolte postup Editace -> Měny, nebo klikněte na ikonu "Měny" v liště s nabídkou klávesových zkratek (alt + E + C).

 $\downarrow$ 

V tomto okamžiku neobsahuje obrazovka žádná data. Můžete buď načíst data z předchozí zálohy, která byla vytvořena na počítači (tato data můžete načíst pomocí kliknutí na ikonu "Obnovit", která se nachází na ovládací jednotce) ...

nebo můžete načíst data ze zařízení, a to prostřednictvím kliknutí na ikonu "Načítání ze zařízení" umístěnou na ovládací jednotce.

Při komunikaci se softwarem se na obrazovce přístroje zobrazí zpráva "Locked" (uzamčeno):

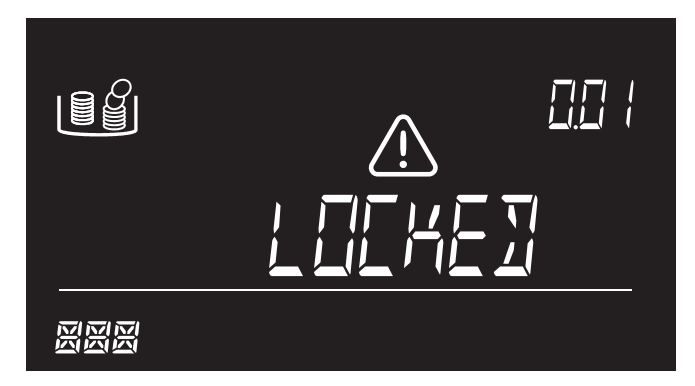

Po zobrazení zprávy "Locked" (uzamčeno) již nebude možné provádět jakékoli operace na přístroji; v tomto případě také nedoporučujeme odpojovat zařízení od počítače.

Po provedení převodu se prostřednictvím softwaru zobrazí seznam dostupných měn. Můžete si zvolit aktivaci měny zaškrtnutím políčka odpovídajícího příslušné měně, v seznamu měn (1). Je rovněž možné aktivovat nebo deaktivovat nominální hodnoty pro příslušné měny v seznamu nominálních hodnot (2).

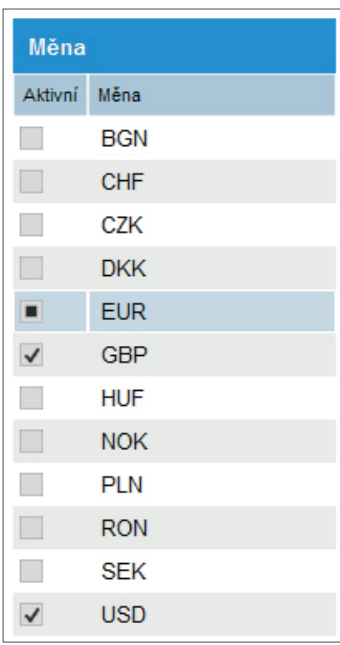

V podokně Měny na levé straně obrazovky můžete vidět, zda je příslušná měna aktivní nebo ne.

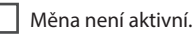

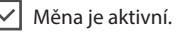

 Měna je aktivní, ale došlo k deaktivaci jedné nebo více nominálních hodnot.

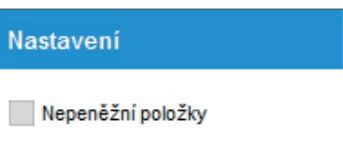

Pomocí tohoto zařízení můžete rovněž aktivovat nebo deaktivovat funkci manuálního zadávání kreditních karet a šeků.

M žete také nastavit hodnoty rolí/svazk s mincemi a svazk /klip nebo balí k bankovek. Po výb ru p íslušné m ny v seznamu m n (1) zvolte nominální hodnotu, pro kterou chcete zaregistrovat zabalenou hodnotu v seznamu nominálních hodnot (2).

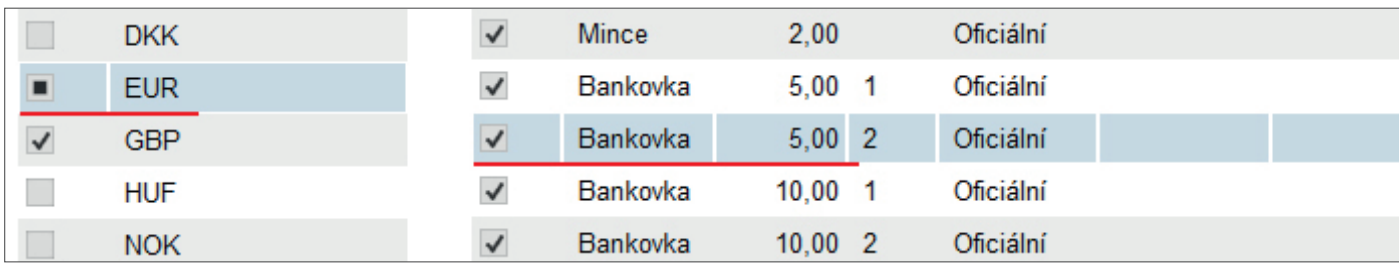

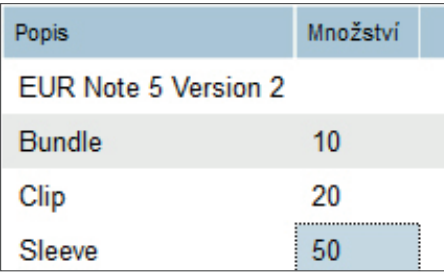

V části s podrobnostmi k nominálním hodnotám (3) vyplňte počet mincí/bankovek, jež mají být zabaleny v příslušném svazku.

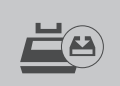

Po dokončení všech úprav můžete odeslat pozměněnou tabulku s hmotnostními údaji do zařízení, a to kliknutím na tlačítko "Uložit do zařízení";

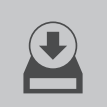

můžete rovněž vytvořit zálohu na svém počítači kliknutím na ikonu "Záloha".

# **10. UŽIVATELSKÁ SPRÁVA**

Za účelem budoucího využití můžete propojit početní výsledek s konkrétním uživatelem (viz kapitola 7). Uživatele můžete spravovat pomocí Uživatelské stránky.

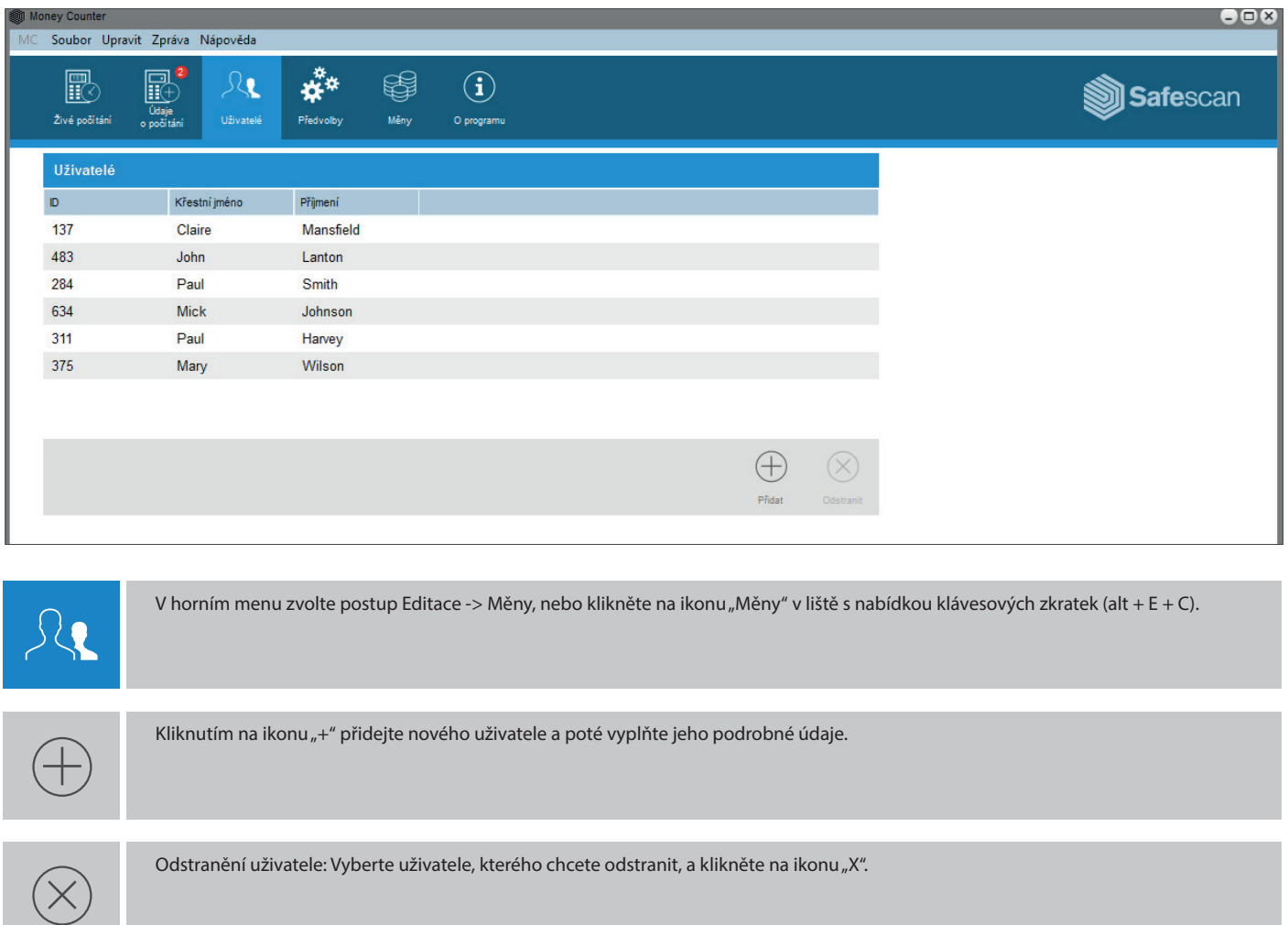

## **11. AKTUALIZACE MĚN**

Váš software bude automaticky kontrolovat aktualizace na internetových stránkách Safescan. Program bude stahovat každou aktualizovanou tabulku s hmotnostními hodnotami měn. Při stahování měn ze zařízení vám bude nabídnuta integrace těchto aktualizací. Na obrazovce Preferences (Předvolby) si vždy můžete prohlédnout nejnovější tabulku měn.

#### **PŘÍLOHA**

#### PODPORA

Pokud dojde k problémům se softwarem, které vyžadují asistenci Oddělení technické podpory Safescan, klepněte na tlačítko Help (Nápověda) a zvolte pole Support (Podpora) (klávesová zkratka: ALT + H + S); tímto postupem otevřete program dálkové pomoci Safescan (TeamViewerQS). Zavolejte na telefonní číslo zobrazené na obrazovce a poskytněte našim technikům své ID a heslo.

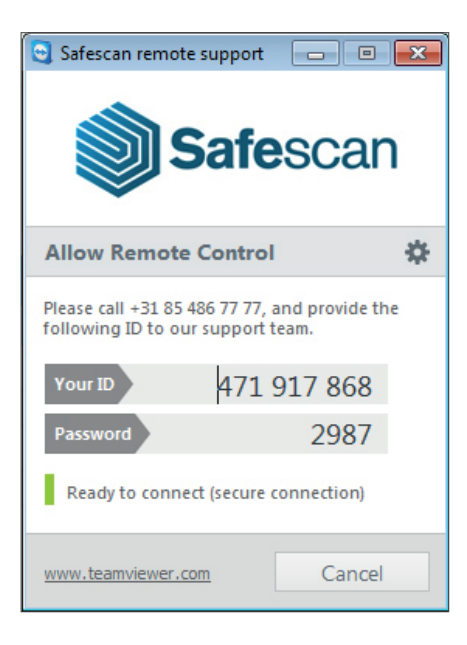

#### AKTUALIZACE

Společnost Safescan pracuje na neustálém zdokonalování vašich uživatelských zkušeností. Pravidelně vydáváme aktualizace pro váš software; zdokonalujeme stávající funkce nebo přidáváme funkce nové. Váš software vás sám upozorní na každé vydání nové aktualizace. Doporučujeme, abyste tyto nové aktualizace instalovali ihned po jejich vydání.